## Wireless (bestimmte Modelle) Benutzerhandbuch

© Copyright 2007 Hewlett-Packard Development Company, L.P.

Windows ist eine eingetragene Marke der Microsoft Corporation in den USA. Bluetooth ist eine Marke ihres Inhabers und wird von Hewlett-Packard Company in Lizenz verwendet.

Hewlett-Packard ("HP") haftet nicht für technische oder redaktionelle Fehler oder Auslassungen in diesem Dokument. Ferner übernimmt sie keine Haftung für Schäden, die direkt oder indirekt auf die Bereitstellung, Leistung und Nutzung dieses Materials zurückzuführen sind. Die Haftung für Schäden aus der Verletzung des Lebens, des Körpers oder der Gesundheit, die auf einer fahrlässigen Pflichtverletzung durch HP oder einer vorsätzlichen oder fahrlässigen Pflichtverletzung eines gesetzlichen Vertreters oder Erfüllungsgehilfen von HP beruhen, bleibt hierdurch unberührt. Ebenso bleibt hierdurch die Haftung für sonstige Schäden, die auf einer grob fahrlässigen Pflichtverletzung durch HP oder auf einer vorsätzlichen oder grob fahrlässigen Pflichtverletzung eines gesetzlichen Vertreters oder Erfüllungsgehilfen von HP beruht, unberührt. Inhaltliche Änderungen dieses Dokuments behalten wir uns ohne Ankündigung vor. Die Informationen in dieser Veröffentlichung werden ohne Gewähr für ihre Richtigkeit zur Verfügung gestellt. Insbesondere enthalten diese Informationen keinerlei zugesicherte Eigenschaften. Alle sich aus der Verwendung dieser Informationen ergebenden Risiken trägt der Benutzer. Die Garantien für HP Produkte werden ausschließlich in der entsprechenden, zum Produkt gehörigen Garantie¬erklärung beschrieben. Aus dem vorliegenden Dokument sind keine weiter reichenden Garantie¬ansprüche abzuleiten.

Erste Ausgabe: Juli 2007

Teilenummer des Dokuments: 445817-041

### **Produkthinweis**

Dieses Benutzerhandbuch beschreibt die Funktionen, die auf den meisten Modellen verfügbar sind. Einige der Funktionen stehen möglicherweise nicht auf Ihrem Computer zur Verfügung.

## **Inhaltsverzeichnis**

#### **[1 Informationen über integrierte Wireless-Geräte](#page-6-0)**

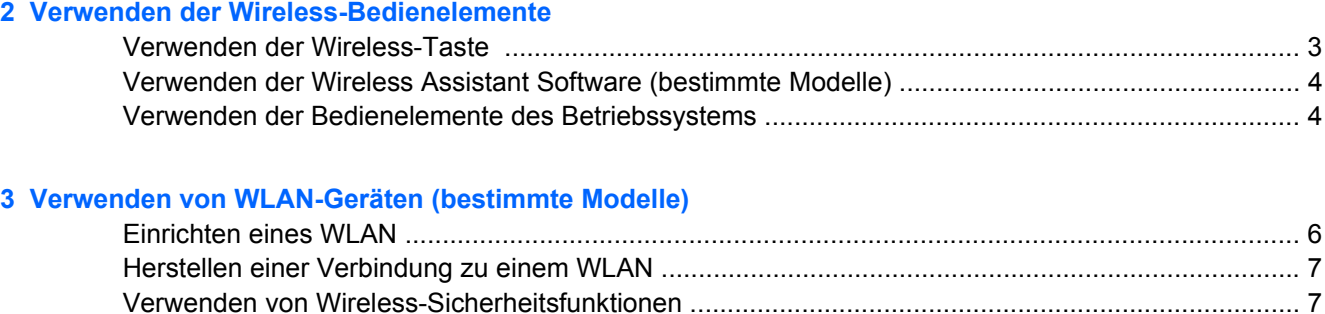

#### **[4 Verwenden des HP UMTS-Moduls \(bestimmte Modelle\)](#page-15-0)**

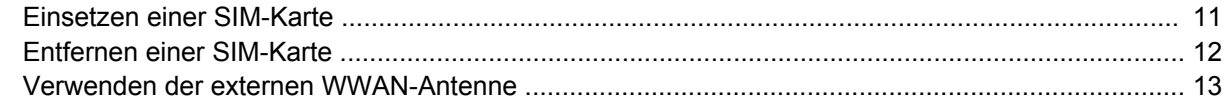

[Identifizieren eines WLAN-Geräts ........................................................................................................ 9](#page-14-0)

#### **[5 Verwenden von Bluetooth-fähigen Geräten \(bestimmte Modelle\)](#page-20-0)**

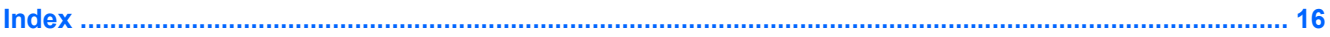

# <span id="page-6-0"></span>**1 Informationen über integrierte Wireless-Geräte**

Mit der Wireless-Technologie werden Daten nicht über Kabel, sondern über Funkwellen übertragen. Ihr Computer ist möglicherweise mit einem oder mehreren der folgenden Wireless-Geräte ausgestattet:

- WLAN-Gerät (Wireless Local Area Network) Verbindet den Computer mit WLANs (die auch als WiFi-Netzwerk, Wireless-LAN oder Drahtlosnetzwerk bezeichnet werden) in Unternehmen, bei Ihnen zu Hause und an öffentlichen Standorten, wie Flughäfen, Restaurants, Cafes, Hotels und Hochschulen. In einem WLAN erfolgt der Datenaustausch zwischen den einzelnen Wireless-Geräten über einen Wireless-Router oder Wireless-Access Point.
- HP UMTS-Modul Über ein WWAN-Gerät (Wireless Wide Area Network) können Sie auf Informationen zugreifen, wenn ein Mobilfunknetzdienst verfügbar ist. In einem WWAN kommuniziert jedes mobile Gerät mit der Basisstation eines Mobilfunknetzbetreibers. Mobilfunknetzbetreiber installieren Basisstationen (ähnlich wie Funktürme) in großen geographischen Gebieten und bieten damit eine Netzabdeckung über ganze Bundesländer, Regionen oder auch Staaten.
- Bluetooth®-Gerät Erstellt ein PAN (Personal Area Network) zum Herstellen einer Verbindung zu anderen Bluetooth-fähigen Geräten, z. B. zu anderen Computern, zu Telefonen, Druckern, Headsets, Lautsprechern und Kameras. In einem PAN kommuniziert jedes Gerät direkt mit anderen Geräten, und der Abstand zwischen den Geräten muss relativ gering sein. Typisch ist ein Abstand von maximal 10 m.

## <span id="page-7-0"></span>**2 Verwenden der Wireless-Bedienelemente**

Sie können zur Steuerung der Wireless-Geräte in Ihrem Computer diese Methoden nutzen:

- Wireless-Taste oder Wireless-Schalter (in diesem Handbuch als Wireless-Taste bezeichnet)
- Wireless Assistant Software (bestimmte Modelle)
- Bedienelemente des Betriebssystems

## <span id="page-8-0"></span>**Verwenden der Wireless-Taste**

Je nach Modell verfügt der Computer möglicherweise über eine Wireless-Taste, ein oder mehrere Wireless-Geräte und eine oder zwei Wireless-LEDs. Alle Wireless-Geräte in Ihrem Computer sind werksseitig aktiviert, d. h. die Wireless-LED leuchtet blau, wenn Sie den Computer einschalten.

Die Wireless-LED gibt Auskunft über den Wireless-Status des Computers. Sie zeigt nicht den Status einzelner Wireless-Geräte separat an. Wenn die Wireless-LED blau leuchtet, ist mindestens ein Wireless-Gerät eingeschaltet. Falls die Wireless-LED nicht leuchtet, sind alle Wireless-Geräte ausgeschaltet.

**E** HINWEIS: Bei einigen Modellen leuchtet die Wireless-LED gelb, wenn alle Wireless-Geräte ausgeschaltet sind.

Da die Wireless-Geräte werksseitig aktiviert sind, können Sie mit der Wireless-Taste alle Wireless-Geräte gleichzeitig ein- und ausschalten. Mit der Wireless Assistant Software (bestimmte Modelle) oder Computer Setup können Sie die Wireless-Geräte separat steuern.

**F** HINWEIS: Wenn die Wireless-Geräte in Computer Setup deaktiviert sind, können Sie die Wireless-Geräte nicht mit der Wireless-Taste steuern, bevor Sie die Geräte wieder aktivieren.

### <span id="page-9-0"></span>**Verwenden der Wireless Assistant Software (bestimmte Modelle)**

Ein Wireless-Gerät kann mit der Wireless Assistant Software ein- bzw. ausgeschaltet werden. Wenn ein Wireless-Gerät jedoch in Computer Setup deaktiviert wurde, muss es zunächst in Computer Setup wieder aktiviert werden, bevor es mithilfe von Wireless Assistant ein- oder ausgeschaltet werden kann.

**HINWEIS:** Mit dem Aktivieren oder Einschalten eines Wireless-Geräts wird nicht automatisch eine Verbindung zwischen dem Computer und einem Netzwerk oder einem Bluetooth-fähigen Gerät hergestellt.

Den Status der Wireless-Geräte können Sie anzeigen, indem Sie den Mauszeiger auf das Symbol

Wireless Assistant  $\begin{pmatrix} [r] \end{pmatrix}$  im Infobereich platzieren oder indem Sie Wireless Assistant durch Doppelklicken auf das Symbol im Infobereich öffnen.

Weitere Informationen finden Sie in der Wireless Assistant Online-Hilfe:

- **1.** Öffnen Sie Wireless Assistant, indem Sie auf das Symbol im Infobereich doppelklicken.
- **2.** Klicken Sie auf die Schaltfläche **Hilfe**.

### **Verwenden der Bedienelemente des Betriebssystems**

Einige Betriebssysteme bieten ebenfalls Funktionen zur Verwaltung integrierter Wireless-Geräte und der Wireless-Verbindung. Weitere Informationen finden Sie im Benutzerhandbuch zu Ihrem Betriebssystem.

# <span id="page-10-0"></span>**3 Verwenden von WLAN-Geräten (bestimmte Modelle)**

Mithilfe eines WLAN-Geräts können Sie auf ein WLAN zugreifen, das aus anderen Computern und Zubehör besteht, die per Wireless-Router oder Wireless-Access Point verbunden sind.

**HINWEIS:** Die Begriffe *Wireless-Router* und *Wireless-Access Point* werden oft synonym verwendet.

- Ein groß angelegtes WLAN, wie z. B. ein Unternehmens- oder öffentliches WLAN, arbeitet in der Regel mit Wireless-Access Points, die eine große Anzahl an Computern und Zubehör verbinden und kritische Netzwerkfunktionen voneinander trennen können.
- WLANs im Heimbereich oder kleinen Büros verwenden in der Regel einen Wireless-Router, der mehrere wireless-fähige und drahtgebundene Computer in die Lage versetzt, eine Internetverbindung, einen Drucker und Dateien gemeinsam zu nutzen, ohne dass dazu zusätzliche Hard- oder Software erforderlich ist.
- **FINWEIS:** Um das WLAN-Gerät in Ihrem Computer verwenden zu können, müssen Sie eine Verbindung zu einer WLAN-Infrastruktur herstellen (diese wird von einem Service Provider oder einem öffentlichen oder Unternehmensnetzwerk bereitgestellt).

Mit WLAN-Geräten ausgestattete Computer unterstützen möglicherweise einen oder mehrere der folgenden IEEE-Standards:

- 802.11b, der am meisten verbreitete Standard, bietet Übertragungsgeschwindigkeiten von bis zu 11 Mbit/s im 2,4-GHz-Band.
- 802.11g unterstützt Übertragungsgeschwindigkeiten von bis zu 54 Mbit/s und arbeitet im 2,4-GHz-Band. 802.11g-fähige Geräte sind mit 802.11b-Geräten abwärts kompatibel, so dass beide Gerätetypen im selben Netzwerk betrieben werden können.
- 802.11a unterstützt Übertragungsgeschwindigkeiten von bis zu 54 Mbit/s und arbeitet im 5-GHz-Band.
- **HINWEIS:** Der 802.11a-Standard ist nicht mit der 802.11b- und der 802.11g-Technologie kompatibel.
- 802.11n bietet Übertragungsgeschwindigkeiten von bis zu 270 Mbit/s im 2,4-GHz- oder 5-GHz-Band und ist mit den Standards 802.11a, b und g abwärts kompatibel.

### <span id="page-11-0"></span>**Einrichten eines WLAN**

Sie benötigen die folgende Ausstattung, um ein WLAN einzurichten und eine Internetverbindung herzustellen.

- Ein Breitbandmodem (DSL oder Kabel) **(1)** sowie eine Hochgeschwindigkeits-Internetanbindung über einen ISP (Internet Service Provider, Dienstanbieter)
- Einen Wireless-Router (separat zu erwerben) **(2)**
- Den WLAN-fähigen Computer **(3)**

Die Abbildung zeigt ein Beispiel einer WLAN-Installation mit Internetanschluss.

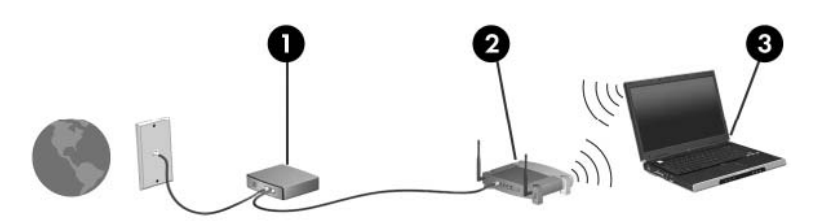

Mit zunehmendem Netzwerkumfang können weitere wireless-fähige und drahtgebundene Computer für den Internetzugang an das Netzwerk angeschlossen werden.

Wenn Sie Hilfe beim Einrichten Ihres WLAN benötigen, ziehen Sie die Dokumentation von Ihrem Router-Hersteller oder Internetdienstanbieter zu Rate.

## <span id="page-12-0"></span>**Herstellen einer Verbindung zu einem WLAN**

So stellen Sie eine Verbindung zu einem WLAN her:

- **1.** Überprüfen Sie, ob das WLAN-Gerät eingeschaltet ist. Wenn es eingeschaltet ist, leuchtet die Wireless-LED. Falls die LED nicht leuchtet, drücken Sie die Wireless-Taste.
- **F** HINWEIS: Bei einigen Modellen leuchtet die Wireless-LED gelb, wenn alle Wireless-Geräte ausgeschaltet sind.
- **2.** Klicken Sie auf die Schaltfläche **Start** und dann auf **Verbinden mit**.
- **3.** Wählen Sie in der Liste Ihr Wireless-Netzwerk.
- **HINWEIS:** Wenn das gewünschte Netzwerk nicht angezeigt wird, klicken Sie auf **Alle Verbindungen anzeigen**. Eine Liste mit Optionen wird angezeigt. Sie können unter Anderem auswählen, ob Sie eine neue Netzwerkverbindung erstellen oder Verbindungsprobleme beheben möchten.
- **E** HINWEIS: Der Funktionsbereich für weitere WLAN-Verbindungen (Reichweite der Funksignale) schwankt je nach WLAN-Implementierung, Router-Hersteller und durch Wände oder andere elektronische Geräte verursachte Störungen.

Weitere Informationen über die Verwendung eines WLAN finden Sie in den folgenden Informationsquellen:

- Dokumentation von Ihrem ISP (Internetdienstanbieter) und mit Ihrem Wireless-Router und anderen WLAN-Geräten gelieferte Benutzerhandbücher.
- Informationen und Website-Links, die unter Hilfe und Support zur Verfügung stehen.

Wenden Sie sich an Ihren ISP, oder suchen Sie im Internet eine Liste öffentlicher WLANs in Ihrer Nähe. Solche Listen finden Sie unter anderem auf den Websites für Cisco Internet Mobile Office Wireless Locations, Hotspotlist und Geektools. Hinweise zu Kosten und Verbindungsanforderungen erhalten Sie beim jeweiligen öffentlichen WLAN-Standort.

Wenden Sie sich an Ihren Netzwerkadministrator oder Ihre IT-Abteilung, um Informationen über das Verbinden Ihres Computers mit dem WLAN in einem Unternehmen zu erhalten.

### **Verwenden von Wireless-Sicherheitsfunktionen**

Wenn Sie ein WLAN einrichten oder auf ein vorhandenes WLAN zugreifen, sollten Sie immer Sicherheitsmerkmale aktivieren, um Ihr Netzwerk vor unberechtigtem Zugriff zu schützen. Die gängigsten Sicherheitsstandards sind Wi-Fi Protected Access (WPA)-Personal und Wired Equivalent Privacy (WEP).

Beim Einrichten eines Netzwerks sollten Sie mindestens eine der folgenden Sicherheitsmaßnahmen ergreifen:

- Aktivieren von WPA-Personal- oder WEP-Sicherheitsverschlüsselung auf dem Router.
- Ändern des Standard-Netzwerknamens (SSID) und des zugehörigen Kennworts.
- Verwenden einer Firewall.
- Einstellen von Sicherheitsfunktionen im Webbrowser.

Weitere Informationen zu WLAN-Sicherheitsfunktionen finden Sie in englischer Sprache auf der HP Website unter<http://www.hp.com/go/wireless>.

## <span id="page-14-0"></span>**Identifizieren eines WLAN-Geräts**

Sollten Probleme beim Verbinden mit einem WLAN auftreten, überprüfen Sie, ob das integrierte Wireless-Gerät ordnungsgemäß in Ihrem Computer installiert ist:

- **1.** Wählen Sie **Start > Arbeitsplatz**.
- **2.** Klicken Sie mit der rechten Maustaste in das Fenster **Arbeitsplatz**.
- **3.** Wählen Sie **Eigenschaften** > Registerkarte **Hardware > Geräte-Manager > Netzwerkadapter**.
- **4.** Suchen Sie in der Liste **Netzwerkadapter** nach dem WLAN-Gerät: Ein Eintrag für ein WLAN-Gerät enthält wahrscheinlich einen Begriff wie *Wireless*, *Wireless LAN*, *WLAN* oder *802.11*.

Wenn kein WLAN-Gerät aufgeführt wird, ist entweder keines vorhanden oder der erforderliche Treiber ist nicht ordnungsgemäß installiert.

# <span id="page-15-0"></span>**4 Verwenden des HP UMTS-Moduls (bestimmte Modelle)**

Mit dem HP UMTS-Modul haben Sie an weitaus mehr Orten und in größeren Bereichen als in WLANs die Möglichkeit, mit Ihrem Computer auf das Internet zuzugreifen. Für die Verwendung des HP UMTS-Moduls benötigen Sie einen Netzdienstanbieter (*Mobilfunknetzbetreiber*), bei dem es sich in den meisten Fällen um einen Mobiltelefonnetzbetreiber handelt. Die UMTS-Netzabdeckung entspricht in etwa der Abdeckung für Mobiltelefongespräche.

Wenn Sie einen Service eines Mobilfunknetzbetreibers nutzen, ermöglicht UMTS, auch dann auf das Internet zuzugreifen, E-Mails zu senden oder eine Verbindung zu Ihrem Firmennetz herzustellen, wenn Sie unterwegs sind oder sich außerhalb von Wi-Fi-Hotspots befinden.

HP bietet zwei verschiedene UMTS-Module an:

- Das HSDPA-Modul (High Speed Downlink Packet Access) ermöglicht den Zugriff auf Netzwerke, die auf dem Telekommunikationsstandard GSM (Global System for Mobile Communications) basieren.
- Das EV-DO-Modul (Evolution Data Optimized) ermöglicht den Zugriff auf Netzwerke, die auf dem Telekommunikationsstandard CDMA (Code Division Multiple Access) basieren.

Das Etikett im Akkufach gibt Aufschluss darüber, welches UMTS-Modul in Ihrem Computer installiert ist.

- Wenn auf dem Etikett ein "IMEI"-Code (International Mobile Equipment Identity, eine eindeutige 15-stellige Seriennummer) zu lesen ist, verfügt der Computer über ein HSDPA-Modul.
- Wenn das Etikett eine ESN (elektronische Seriennummer) enthält, verfügt der Computer über ein EV-DO-Modul.

Wenn Sie einen Computer mit HP UMTS-Modul mit HSDPA-Technologie verwenden möchten, benötigen Sie eine SIM-Karte. Auf einer SIM-Karte sind grundlegende Informationen über Sie gespeichert, z. B. Ihre PIN (Personal Identification Number) und Netzwerkinformationen. Wenn Ihr Computer über eine SIM-Karte verfügt, finden Sie die Seriennummer bzw. ICCID (Integrated Circuit Card Identifier) auf einem Etikett im Akkufach.

Informationen über das HP UMTS-Modul und das Abschließen eines Servicevertrags mit einem bestimmten Mobilfunknetzbetreiber finden Sie in der Dokumentation zu UMTS im Lieferumfang Ihres Computers. Weitere Informationen finden Sie auf der HP Website unter [http://www.hp.com/go/](http://www.hp.com/go/broadbandwireless) [broadbandwireless.](http://www.hp.com/go/broadbandwireless)

### <span id="page-16-0"></span>**Einsetzen einer SIM-Karte**

**ACHTUNG:** Üben Sie beim Einsetzen einer SIM-Karte minimalen Druck aus, um die Anschlüsse nicht zu beschädigen.

So setzen Sie eine SIM-Karte ein:

- **1.** Fahren Sie den Computer herunter. Wenn Sie sich nicht sicher sind, ob der Computer ausgeschaltet ist oder sich im Ruhezustand befindet, schalten Sie ihn durch Drücken der Betriebstaste ein. Fahren Sie ihn dann über das Betriebssystem herunter.
- **2.** Schließen Sie das Display.
- **3.** Entfernen Sie alle an den Computer angeschlossenen externen Geräte.
- **4.** Trennen Sie das Netzkabel von der Steckdose.
- **5.** Legen Sie den Computer mit seiner Oberseite nach unten auf eine ebene Fläche, so dass das Akkufach zu Ihnen zeigt.
- **6.** Entfernen Sie den Akku.
- **7.** Schieben Sie die SIM-Karte in den SIM-Steckplatz, und drücken Sie die SIM-Karte vorsichtig in den Kartenhalter, bis sie fest sitzt.

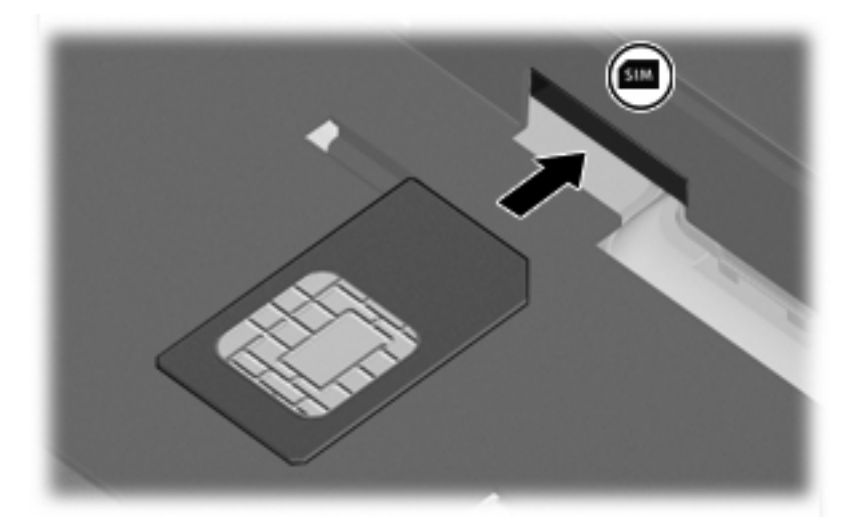

- **8.** Setzen Sie den Akku wieder ein.
	- **E** HINWEIS: Die HP UMTS-Funktion ist deaktiviert, wenn der Akku nicht eingesetzt ist.
- **9.** Schließen Sie die externe Stromversorgung wieder an.
- **10.** Schalten Sie den Computer ein.

### <span id="page-17-0"></span>**Entfernen einer SIM-Karte**

So entfernen Sie eine SIM-Karte:

- **1.** Fahren Sie den Computer herunter. Wenn Sie sich nicht sicher sind, ob der Computer ausgeschaltet ist oder sich im Ruhezustand befindet, schalten Sie ihn durch Drücken der Betriebstaste ein. Fahren Sie ihn dann über das Betriebssystem herunter.
- **2.** Schließen Sie das Display.
- **3.** Entfernen Sie alle an den Computer angeschlossenen externen Geräte.
- **4.** Trennen Sie das Netzkabel von der Steckdose.
- **5.** Legen Sie den Computer mit seiner Oberseite nach unten auf eine ebene Fläche, so dass das Akkufach zu Ihnen zeigt.
- **6.** Entfernen Sie den Akku.
- **7.** Drücken Sie die SIM-Karte vorsichtig nach innen **(1)**, und nehmen Sie sie dann aus dem Kartenhalter **(2)**.

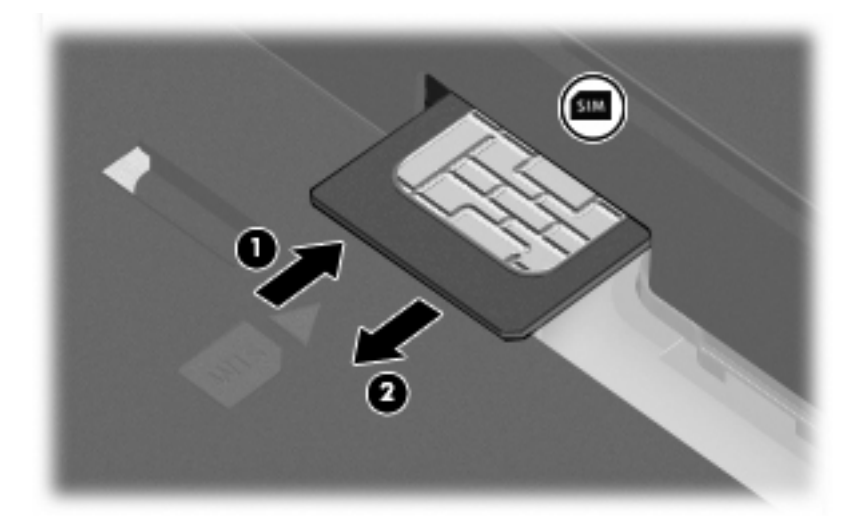

- **8.** Setzen Sie den Akku wieder ein.
- **9.** Schließen Sie die externe Stromversorgung wieder an.
- **10.** Schalten Sie den Computer ein.

### <span id="page-18-0"></span>**Verwenden der externen WWAN-Antenne**

Die externe WWAN-Antenne in Verbindung mit dem integrierten HP UMTS-Modul und einem Service eines unterstützten Funknetzbetreibers ermöglichen das Herstellen einer Verbindung zu einem WWAN (Wireless Wide Area Network) und damit zum Internet.

**HINWEIS:** Achten Sie im Interesse einer optimalen Übertragung darauf, dass sich keine Gegenstände in unmittelbarer Umgebung der Antenne befinden.

### **Öffnen und Schließen der externen WWAN-Antenne**

So öffnen Sie die externe WWAN-Antenne:

- **1.** Drücken Sie die Freigabetaste der externen WWAN-Antenne **(1)**.
- **2.** Bringen Sie die Antenne in die vertikale Position **(2)**.

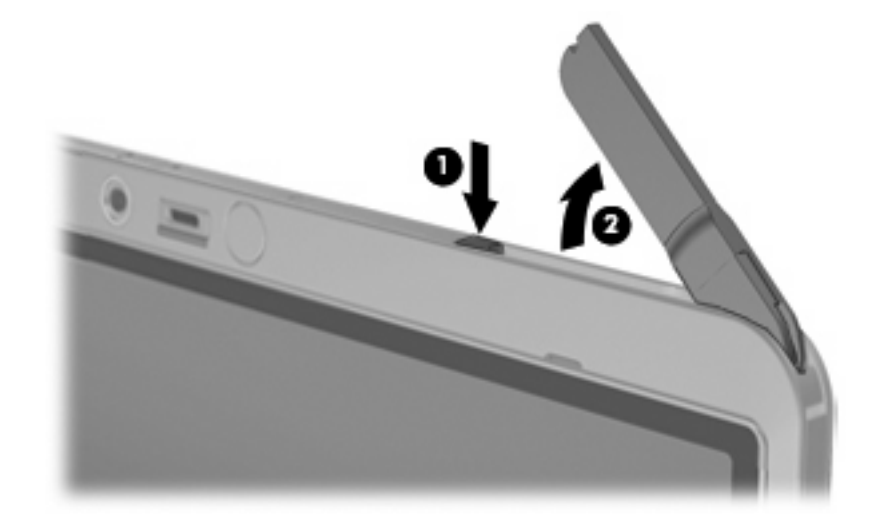

So schließen Sie die externe WWAN-Antenne:

▲ Drücken Sie die Antenne nach unten, bis sie einrastet.

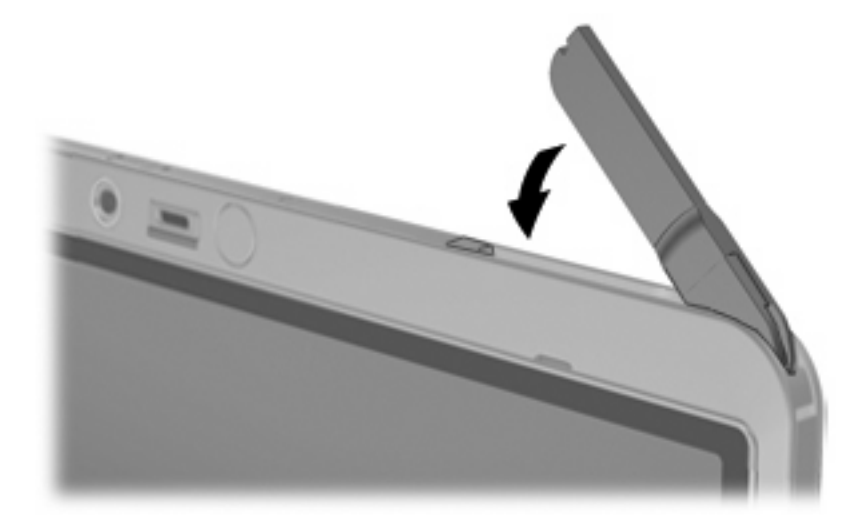

#### <span id="page-19-0"></span>**Entfernen und Ersetzen der externen WWAN-Antenne**

So entfernen Sie die externe WWAN-Antenne:

- **1.** Öffnen Sie die Antenne.
- **2.** Ziehen Sie die Antenne vorsichtig vom Antennenverbindungsgelenk ab.

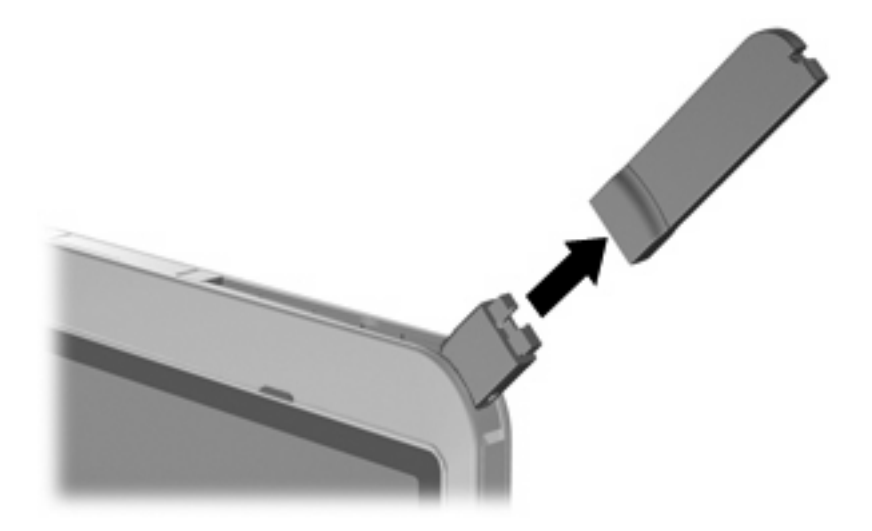

So schließen Sie die externe WWAN-Antenne an:

▲ Setzen Sie die externe WWAN-Antenne auf das Antennenverbindungsgelenk, und drücken Sie vorsichtig auf die Antenne, bis sie einrastet.

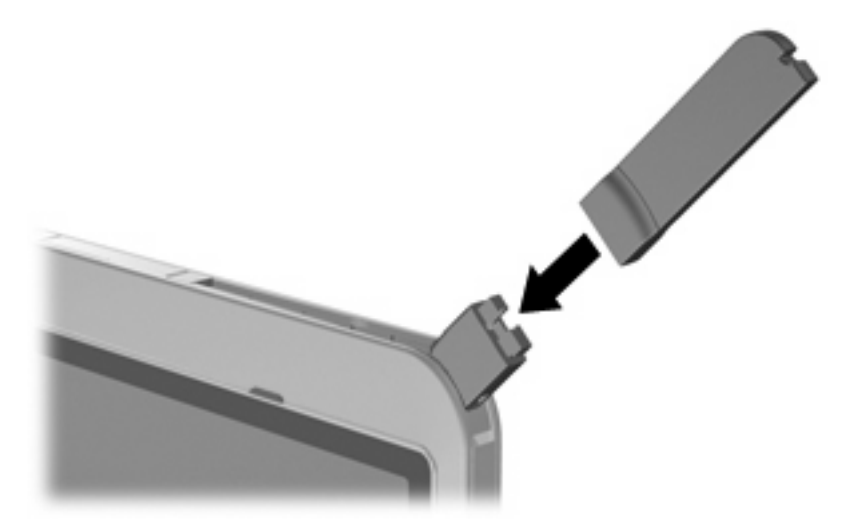

# <span id="page-20-0"></span>**5 Verwenden von Bluetooth-fähigen Geräten (bestimmte Modelle)**

Ein Bluetooth-fähiges Gerät ermöglicht Wireless-Kommunikation auf kurzer Distanz und die Verbindung beispielsweise folgender elektronischer Geräte ohne die hierfür normalerweise üblichen Kabelverbindungen:

- Computer (Desktop, Notebook, Handheld)
- Telefone (Mobiltelefon, schnurloses Telefon, Smart Phone)
- Bildverarbeitungsgeräte (Drucker, Kameras)
- Audiogeräte (Headsets, Lautsprecher)

Bluetooth-fähige Geräte verfügen über Funktionen für Peer-to-Peer-Netzwerke, die den Aufbau eines PAN (Personal Area Network) mit Bluetooth-fähigen Geräten ermöglichen. Informationen über das Konfigurieren und Verwenden von Bluetooth-fähigen Geräten finden Sie im Handbuch *Bluetooth für Windows® – Einführung* aus dem Lieferumfang Ihres Computers.

## <span id="page-21-0"></span>**Index**

#### **B**

Bluetooth-Gerät [15](#page-20-0)

#### **E**

Einrichten der Internetverbindung [6](#page-11-0) Einrichten eines WLAN [6](#page-11-0) Externe WWAN-Antenne Anschließen [14](#page-19-0) Entfernen [14](#page-19-0) Öffnen [13](#page-18-0) Schließen [13](#page-18-0)

#### **F**

Firmen-WLAN, Verbindung [7](#page-12-0)

#### **H**

HP UMTS-Funktion, deaktiviert [11](#page-16-0) HP UMTS-Modul [10](#page-15-0)

#### **O**

Öffentliches WLAN, Verbindung [7](#page-12-0)

#### **S**

Sicherheit, Wireless [7](#page-12-0) SIM Definition [10](#page-15-0) Einsetzen [11](#page-16-0) SIM-Karte Entfernen [12](#page-17-0)

#### **V**

Verbindung, WLAN [7](#page-12-0)

#### **W**

Wireless Assistant, Software [2](#page-7-0) Wireless-Bedienelemente Betriebssystem [2](#page-7-0)

Wireless Assistant, Software [2](#page-7-0) Wireless-Taste [2](#page-7-0) Wireless-Gerät, WLAN [1](#page-6-0) Wireless-LED [2](#page-7-0) Wireless-Netzwerk (WLAN) Anschließen [7](#page-12-0) Benötigte Geräte [6](#page-11-0) Firmen-WLAN, Verbindung [7](#page-12-0) Öffentliches WLAN, Verbindung [7](#page-12-0) Reichweite [7](#page-12-0) Sicherheit [7](#page-12-0) Wireless-Taste [2](#page-7-0) WLAN, Beschreibung [1](#page-6-0) WLAN-Gerät [5](#page-10-0) WWAN-Gerät [10](#page-15-0)

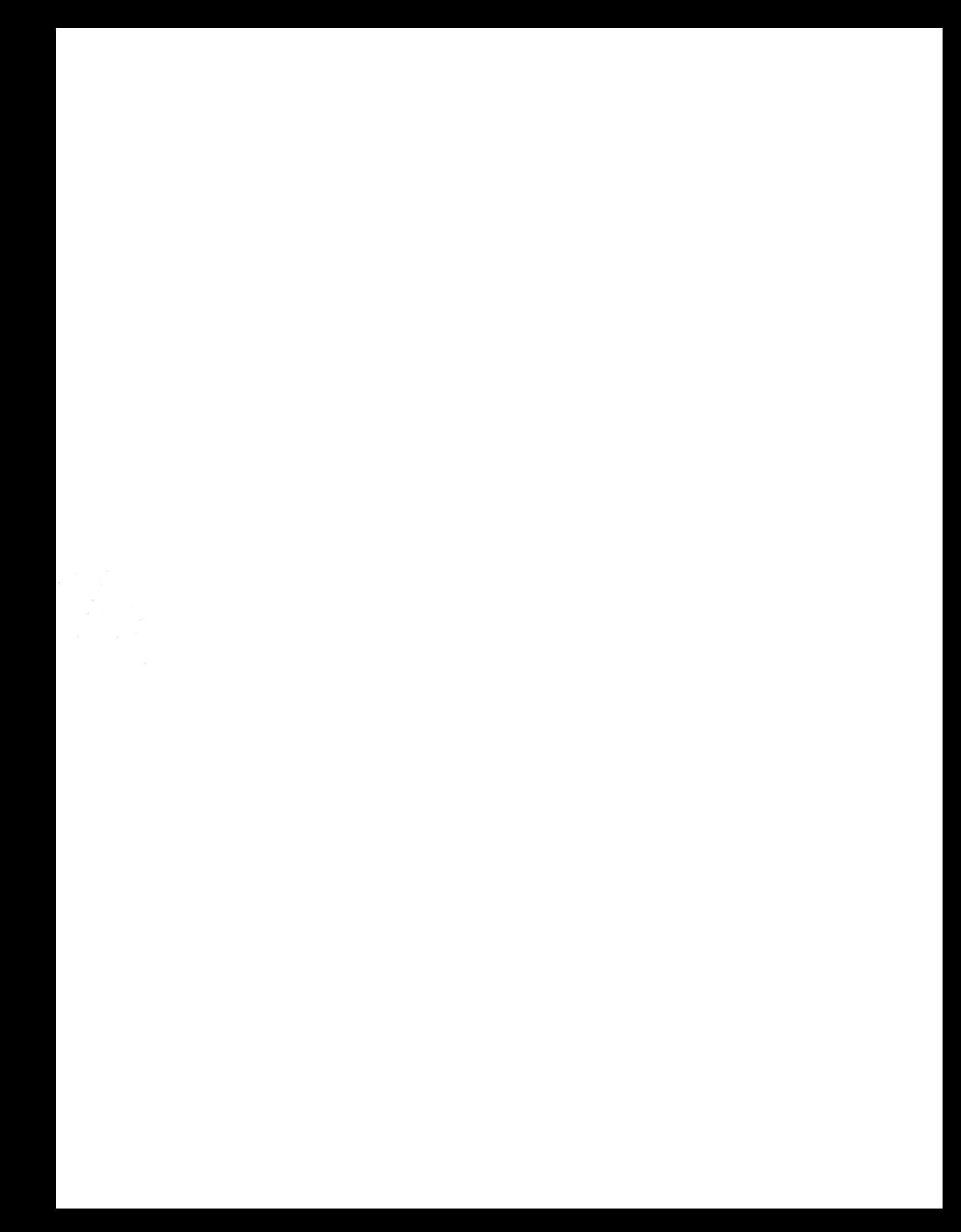